# **RPS Pathway Quick Reference Guide**

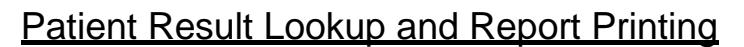

## **RPS Pathway Access:**

- [www.reglab.org](http://www.reglab.org/)
- **EXEC** Locate and click on the RPS Pathway Online Client Results Portal link
- **EXEC** Login with lab provided Username and Password

# **Result List:**

- The login screen shows **all unread patient results** for your location which are reported but have not been viewed by the active user.
- Once a user views a result it will no longer appear on the login screen.

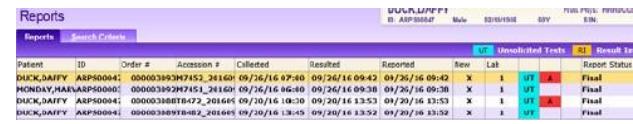

# **Viewing Results:**

- **Highlight the appropriate patient, double click to open** their Result List
- The Result List shows all results from the patients most recent date of service
- Several order numbers may be present due to the type of testing ordered
- **Select Return to Reports to return to the login screen**
- The patient previously viewed will no longer be displayed.

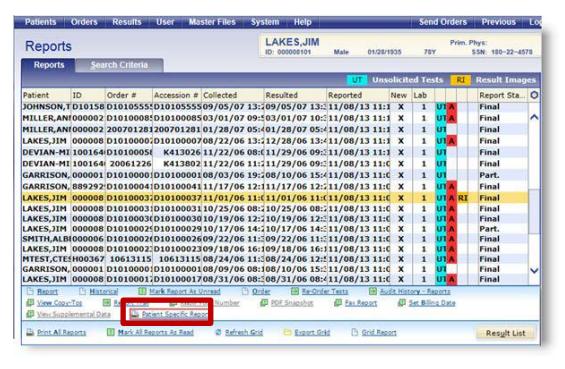

# **Viewing & Printing Patient Specific Report:**

- **Search Reports**
- **Select Reports from the Results menu.**

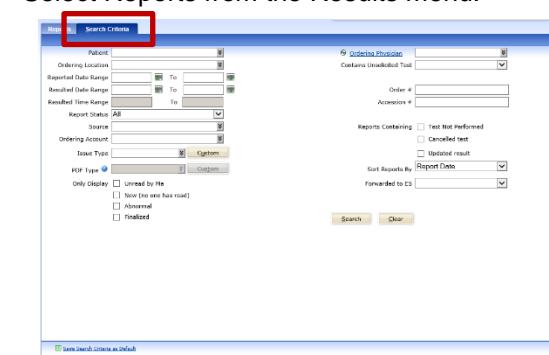

Note: You can adjust the search criteria to search a multitude of scenarios that are customized to the client use.

- Search for the desired patient in the Patient field on the Search Criteria tab.
- Enter other pertinent information about the report in the corresponding fields.
- Click Search
- **To print: Hover over the Reports button**
- Select Print Report or View Report

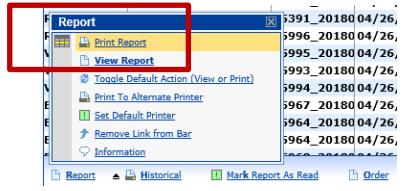

# **Print All Reports for a Specific Patient:**

 Use this link to simultaneously print all of the reports contained in the grid, rather than having to print each report individually.

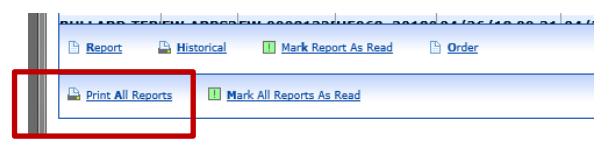

# **Historical Reports**

*Historical results for any related tests can be displayed on the custom results reports*

Select View or Print Historical Report

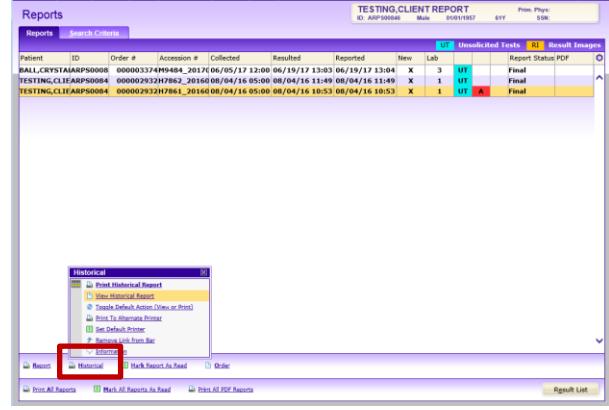

Resulting Report **Example**

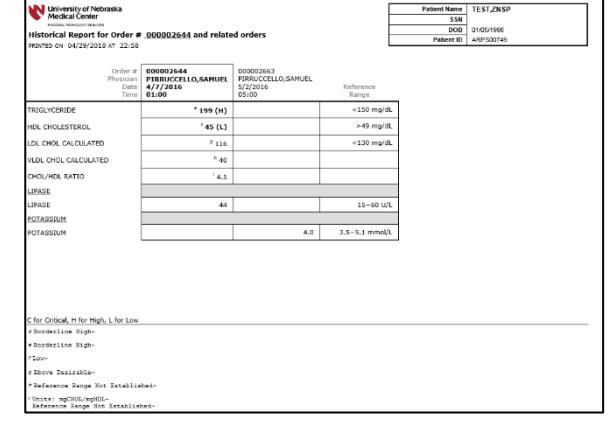

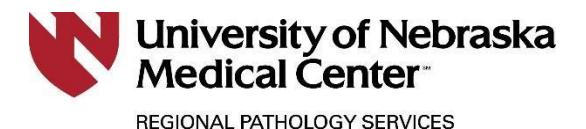

### **Graph Results:**

*Use this link to view the test results in a graph format. The graph is displayed as a separate report, from which the results may be viewed or printed.*

*This is only for historical results, meaning results that were drawn for standing orders performed over a specified period of time.*

 To create and view a graph, follow these steps: o Select the result to graph from the "Result List" grid.

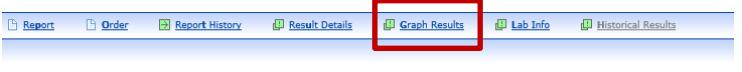

- o Click the Graph Results link.
- o Select a result to graph on the right axis using the "Result (Right)" lookup. This field is automatically populated with the result that was selected from the "Result List" grid.

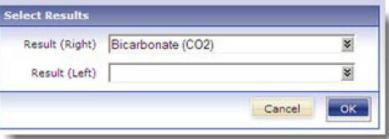

o If required, select a result to graph on the left axis using the "Result (Left)" lookup.

o Click OK.

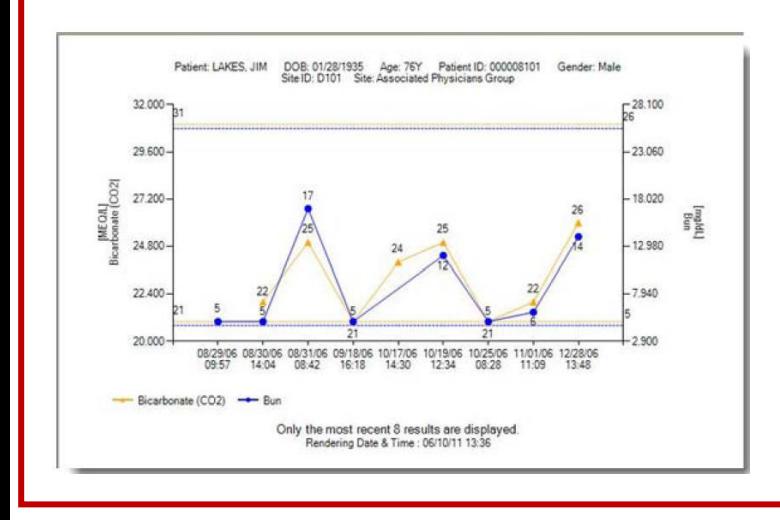

### **Alt. Patient Search:**

Select Patient Search from the Patients drop down menu

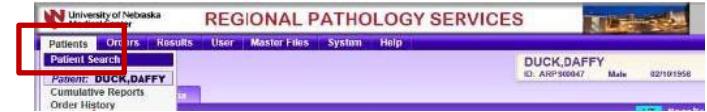

- **Enter patient name in the proper field (Last, First)**
- Search
- **Highlight the appropriate patient name**
- Via the Patient QuickLinks Menu, top right corner, click Reports
- All lab work ordered by the client will be visible, sorted by collection date
- Select the requested collection date
- All reported results for that date will populate in the Reported Results field
- Report can be printed as previously mentioned

 $\mathcal{J}$  24/7 Client Services 800.334.0459